# **DAB Multiplexer**

Quick Guide

Version: 1.200 (30 October 2019) © 2019, AVT Audio Video Technologies

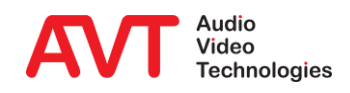

© AVT Audio Video Technologies GmbH

- **Overview** 
	- **E** Hardware
	- Features
- Web Interface
	- **Overview**
	- **General Configuration**
	- **Ensemble Configuration**
	- **E** Service Extraction
	- **Maintenance**
- Software Options
	- **DABMUXplus SW Upgrade**
	- Cable Upgrade
	- **Emergency Warning Break-In Upgrade**
- Support

## **Content**

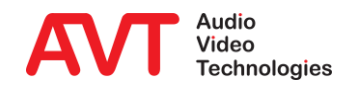

**Overview** 

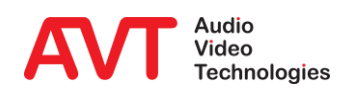

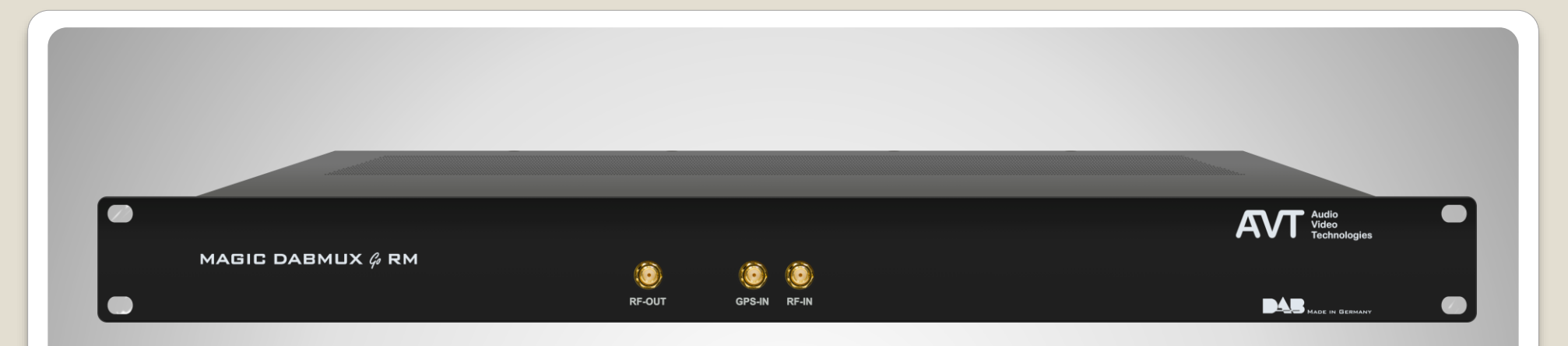

#### DAB/DAB+ Ensemble Multiplexer

- **DSP-based ensemble multiplexer**
- 19" x 1U system with integrated wide-range power supply (100 230V AC +/-10V AC)
- **RF output for the connection to an amplifier/antenna**
- **RF** input is not in operation
- **GPS input for the connection of a GPS antenna**

## **Hardware - Front**

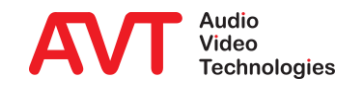

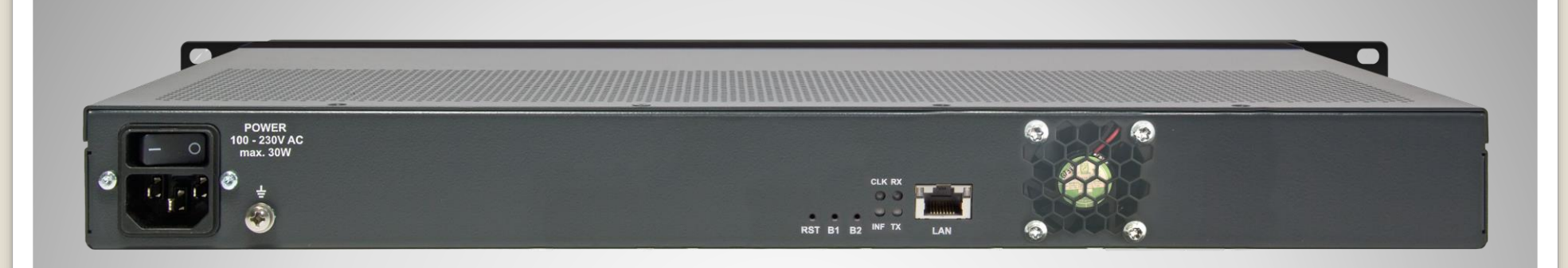

#### LAN interface

- connection to DAB audio encoders
- Connection to DAB ensemble MUX (EDI format)
- connection to DAB transmitters (EDI format)
- Web interface
- SNMP
- $\cdot$  4 x LEDs
	- **EXECUTE:** Static red: when GPS or NTP signals faulty green flashing: when NTP ok and GPS faulty switched off: NTP and GPS are ok.

**.** INF: static orange: indicates an alarm without confirmation flashing orange: indicates an existing alarm

switched off: no alarm

- **TX: flashing yellow: indicates RF output signal or** EDI output signal switched off: indicates error
- RX: flashing yellow: indicates input data signals from the DAB Encoders or EDI signals from Ensemble MUX switched off: indicates error

# **Hardware – Back (1)**

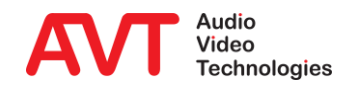

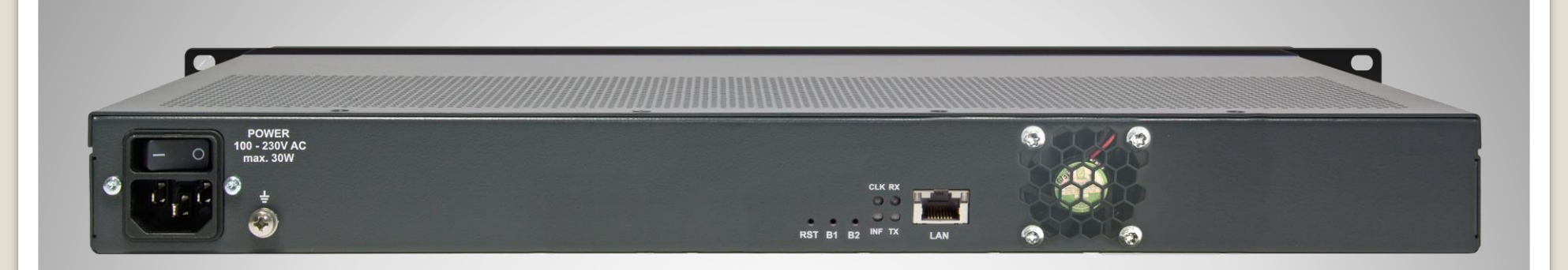

- **B1: Press at power on for factory reset**
- **B2: Press at power on for boot loader start**
- RST: Reset of the system
- 12 V DC/15W for plug-in power supply

# **Hardware – Back (2)**

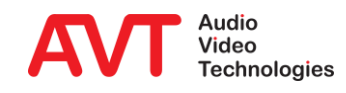

- DAB Ensemble Multiplexer
	- **-** According to ETSI EN 300 401 Version 2.1.1
	- **E** Manual or scheduled reconfiguration
	- NPAD
	- Creation of service information
- Input Protocols
	- **EXECUTE AVTMUX with Secure Streaming**
	- 2 x EDI (Sub Channel Extraction)
- Output Protocols
	- EDI (ETI)
- Audio Services
	- Max. 20 audio encoders can be connected
	- Data rates: 16-kbps up to 192-kbps
	- SBR, PS

#### • RF output

- Modulated RF signal for the connection to a power amplifier
- For one transmitter
- **Synchronisation via integrated GPS receiver**
- Control software
	- Web interface

### **Features**

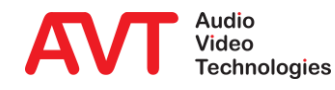

Web Interface

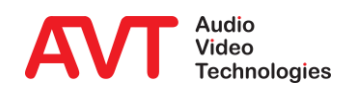

- Enter the IP address of the *MAGIC DABMUX Go* in a modern Web Browser which supports HTML5.
- The default IP address of the device is 192.168.96.102.

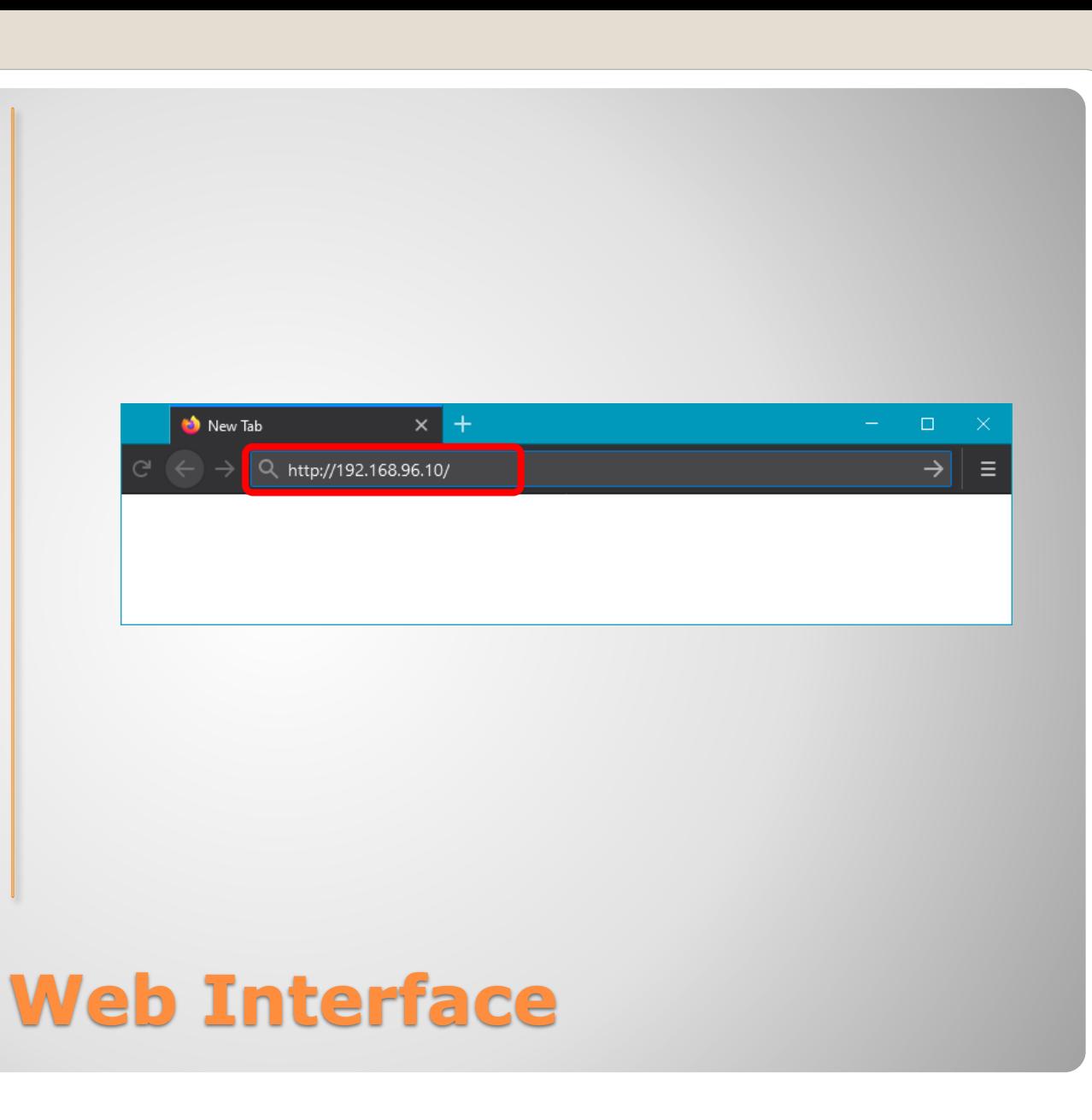

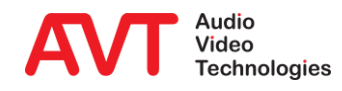

**Overview** 

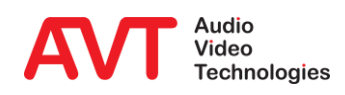

- The DASHBOARD shows the ON AIR Multiplex.
- It provides an overview of scheduled reconfigurations, the ensemble on air and its services.
- Use the Expand Icons (❶) to show or hide details.
- Use the Edit Icons (❷) to jump to the respective configuration page.

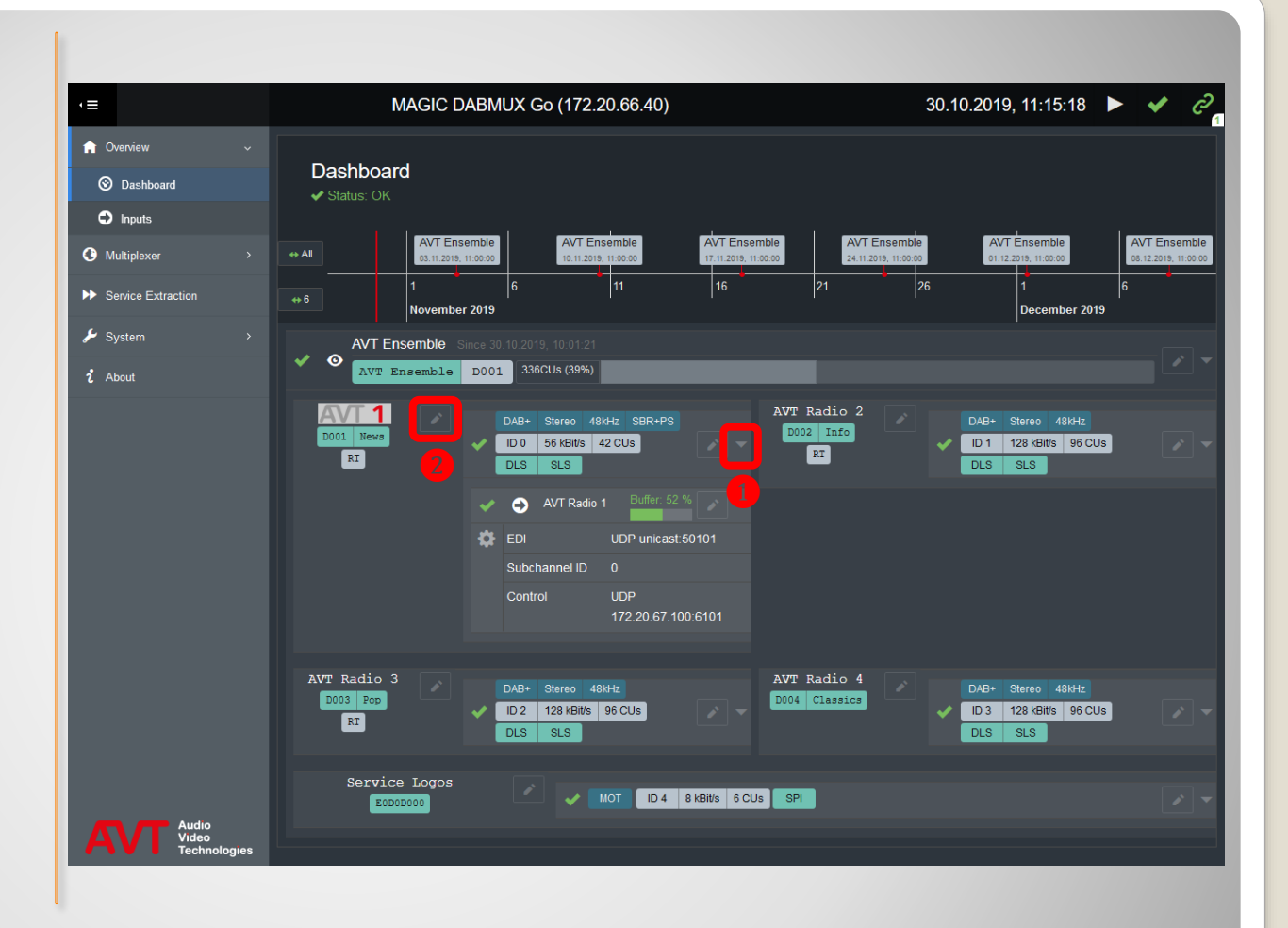

## **Dashboard**

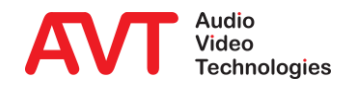

- The INPUT page shows the ON AIR Multiplex.
- It provides an overview of all inputs used in the ensemble currently ON AIR.
- Use the Expand Icons (❶) to show or hide details.
- Use the Edit Icons (❷) to jump to the respective configuration page.

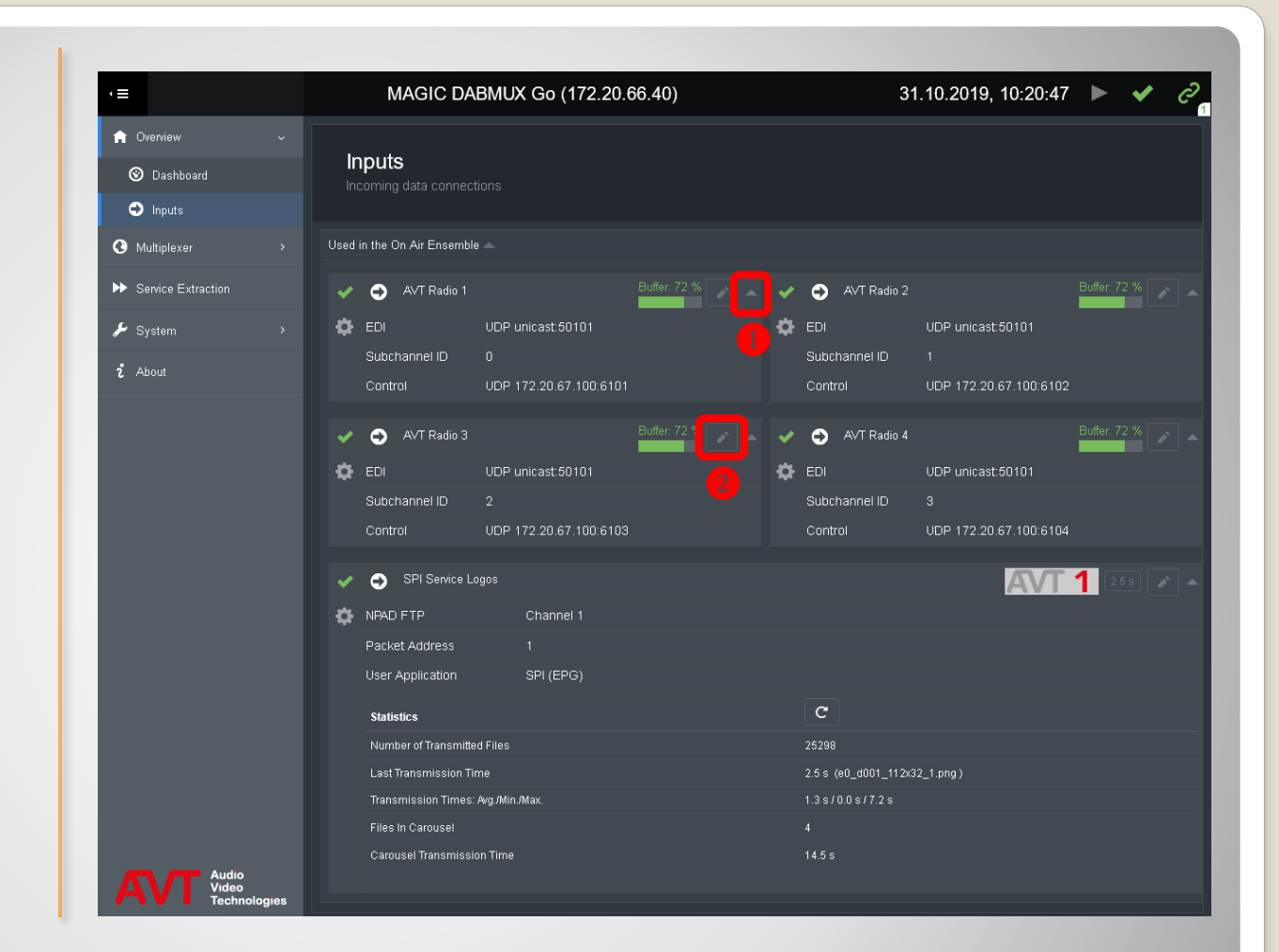

## **Inputs**

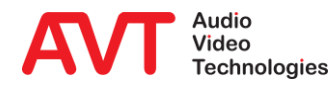

General Configuration

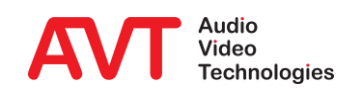

- The device has one physical LAN interface and provides three logical network interfaces.
- Fach network interface is defined by:
	- **IP ADDRESS**
	- **E** SUBNET MASK
	- GATEWAY
	- VI AN ID
- Any changes to the network configuration take effect after restarting the device.

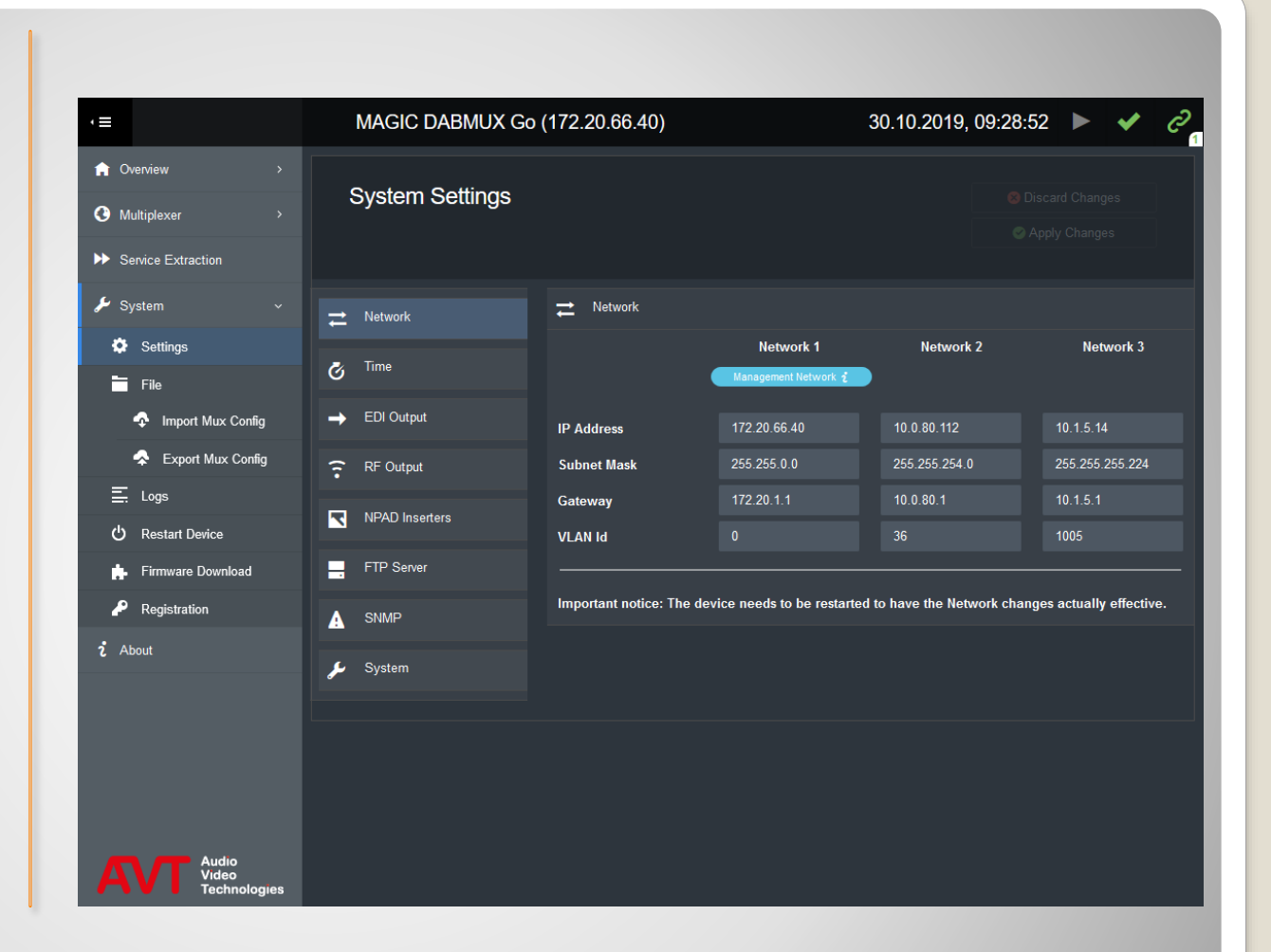

## **Network**

- CLOCK SOURCE
	- NTP
	- GPS
- **If NTP is selected:** NTP server IP address and Port
- OUTPUT BEFORE TIME **SYNCHRONISATION** defines the signal being output if the system clock is out of sync to the clock source:
	- OFF/MUTE
	- **OFF / MUTE UNTIL** TIMEOUT
	- **ON (NULL TIST)**
- TIME ZONE

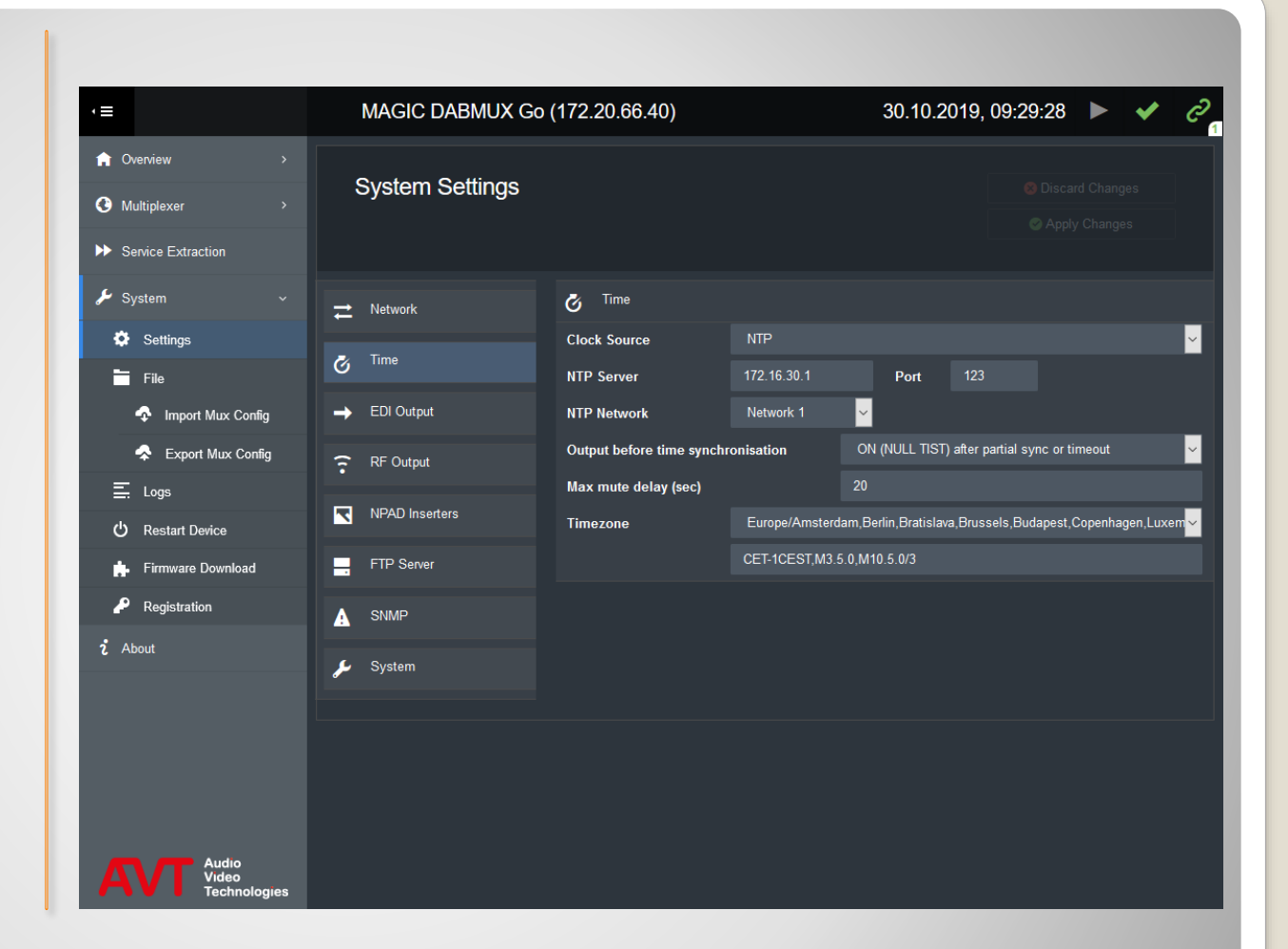

# **Time**

#### EDI Output

- Define up to two destinations.
- **Enter IP address and** Port of each destination (multicast or unicast IP address)
- **EDI parameter**

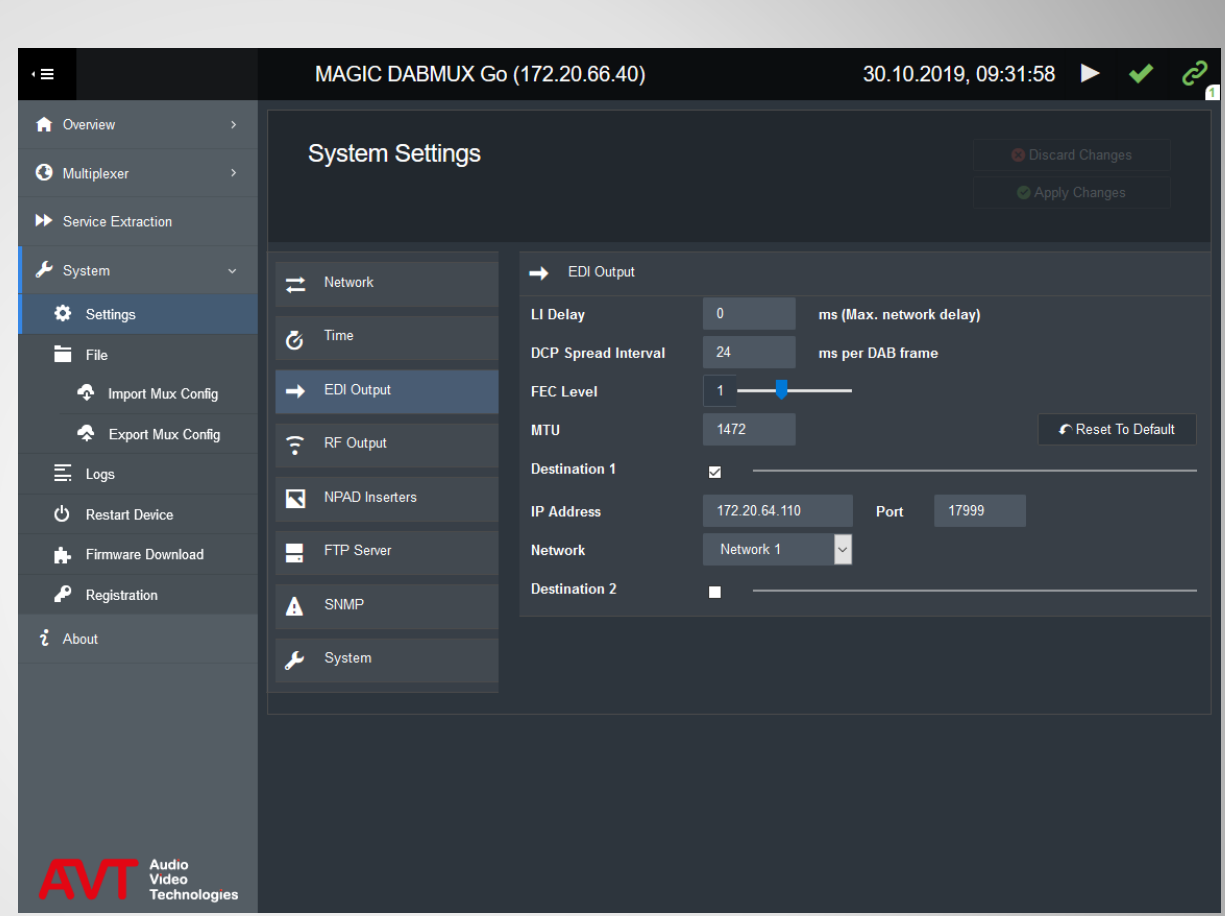

## **EDI Output**

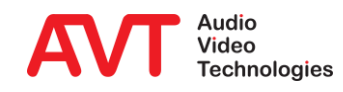

#### • RF Output

**Firequency and level** 

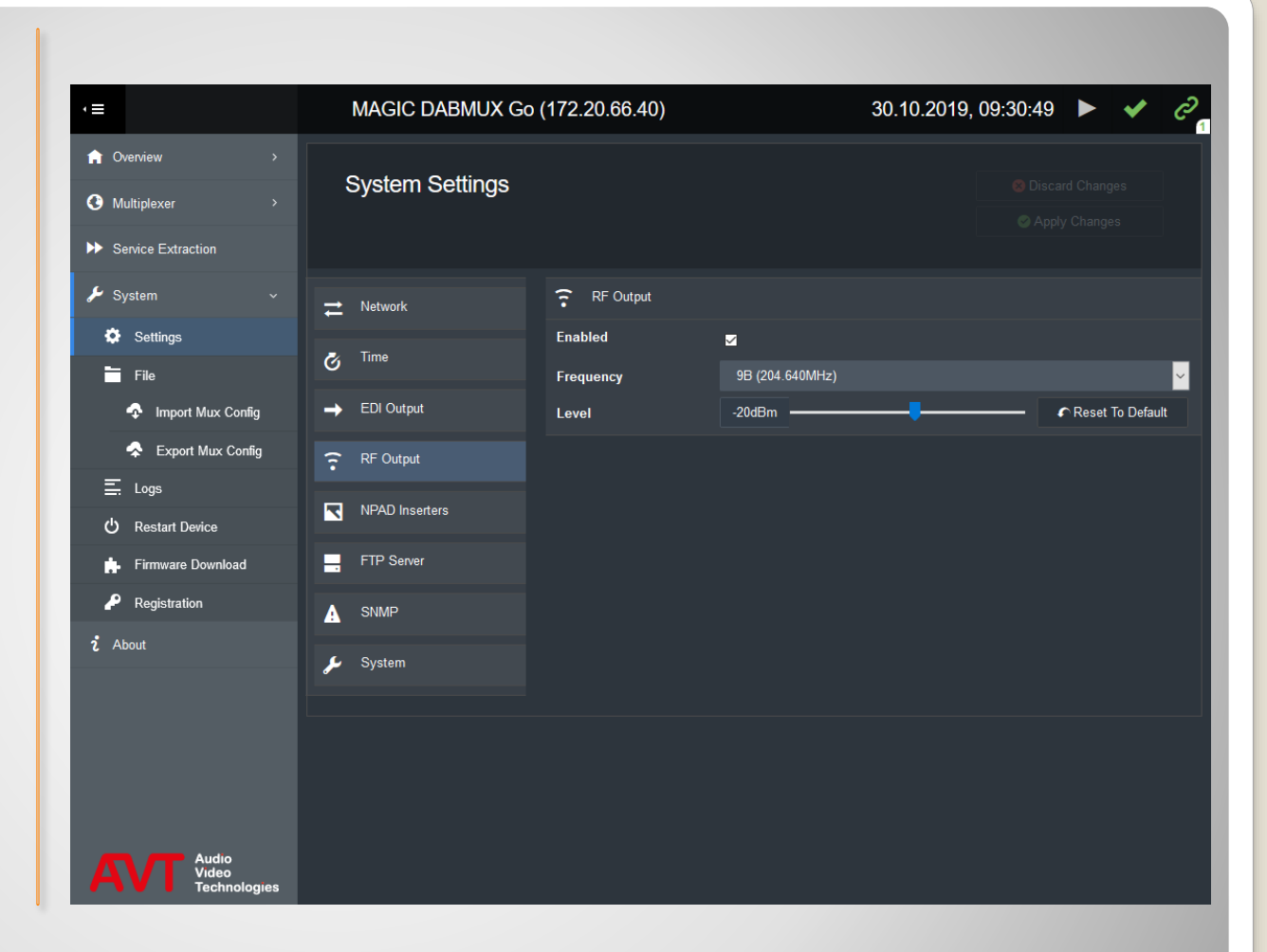

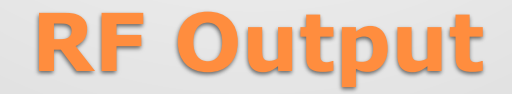

#### • NPAD Inserters

▪ Configure the FTP access credentials to the *DABMUX Go's* FTP server.

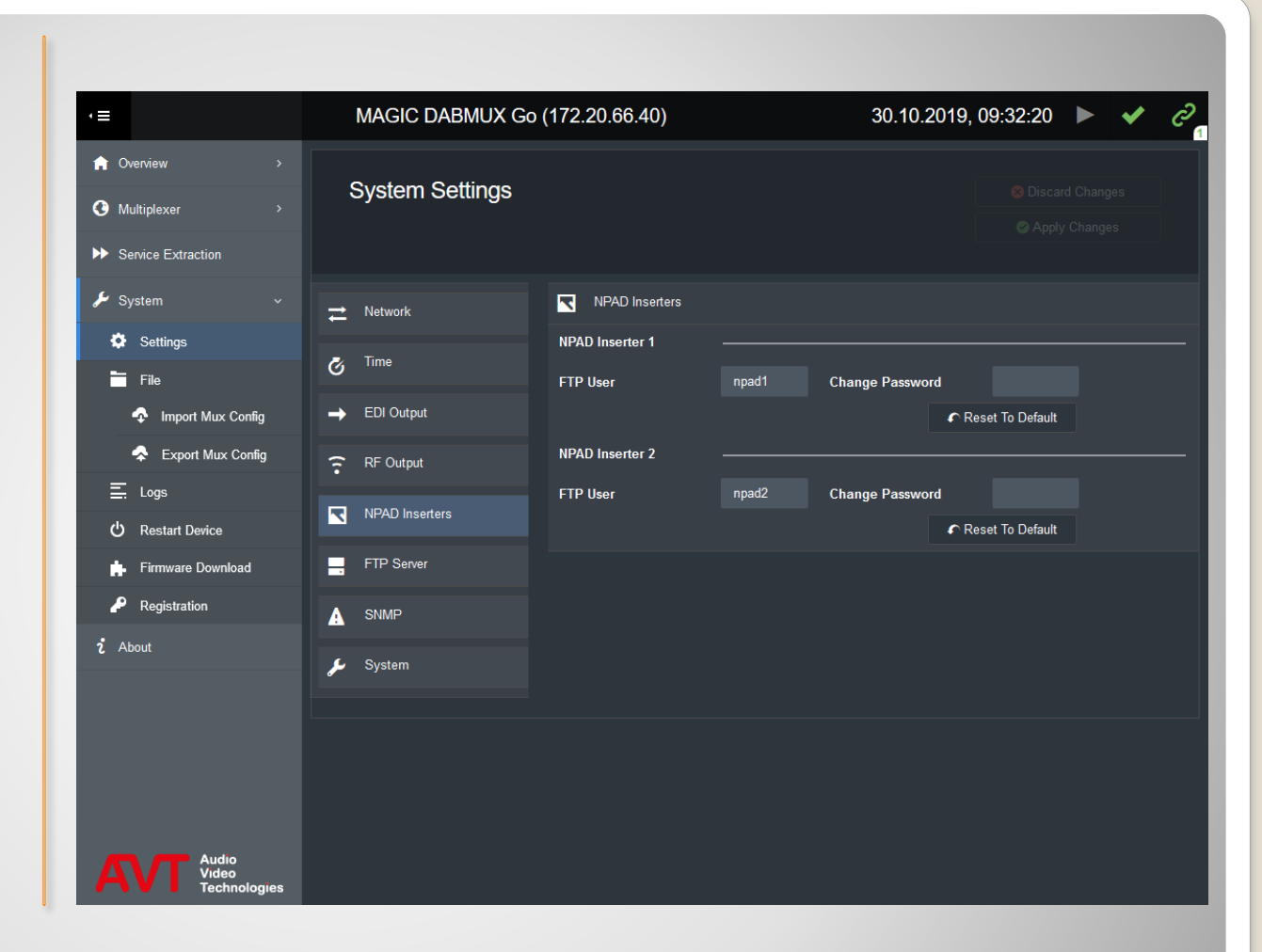

## **NPAD Inserters**

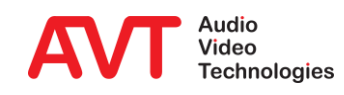

#### **• FTP Server**

▪ Setup the *DABMUX Go's* internal FTP server.

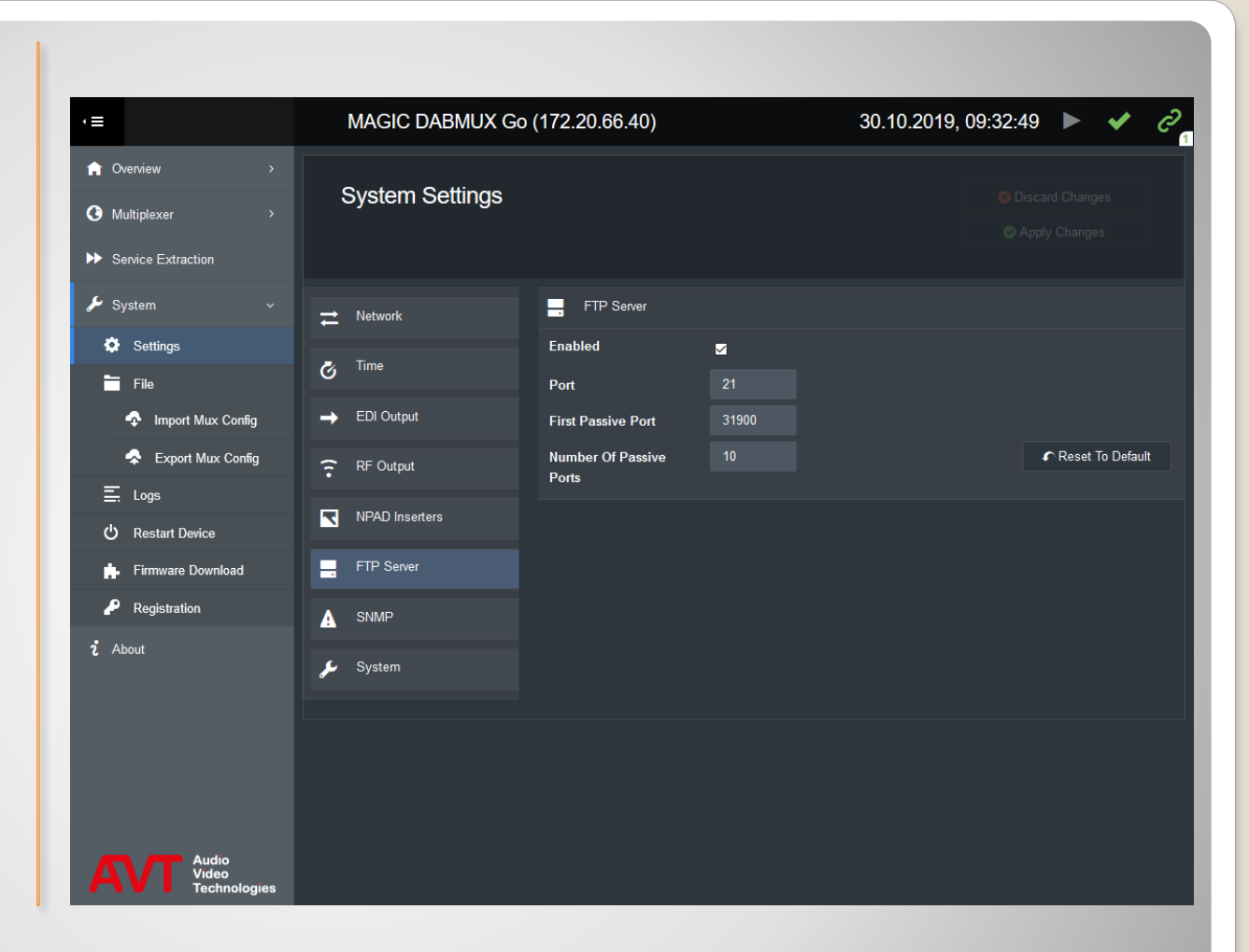

### **FTP Server**

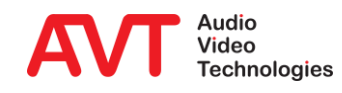

#### SNMP

- **GENERAL: Setup the** SNMP agent.
- **MANAGERS: Enter up** to 4 Network Management Systems.
- **TRAPS: Enable Traps** for each event individually and group events into categories.
- Download the MIB files via the GET SNMP MIB FILES button at the bottom.

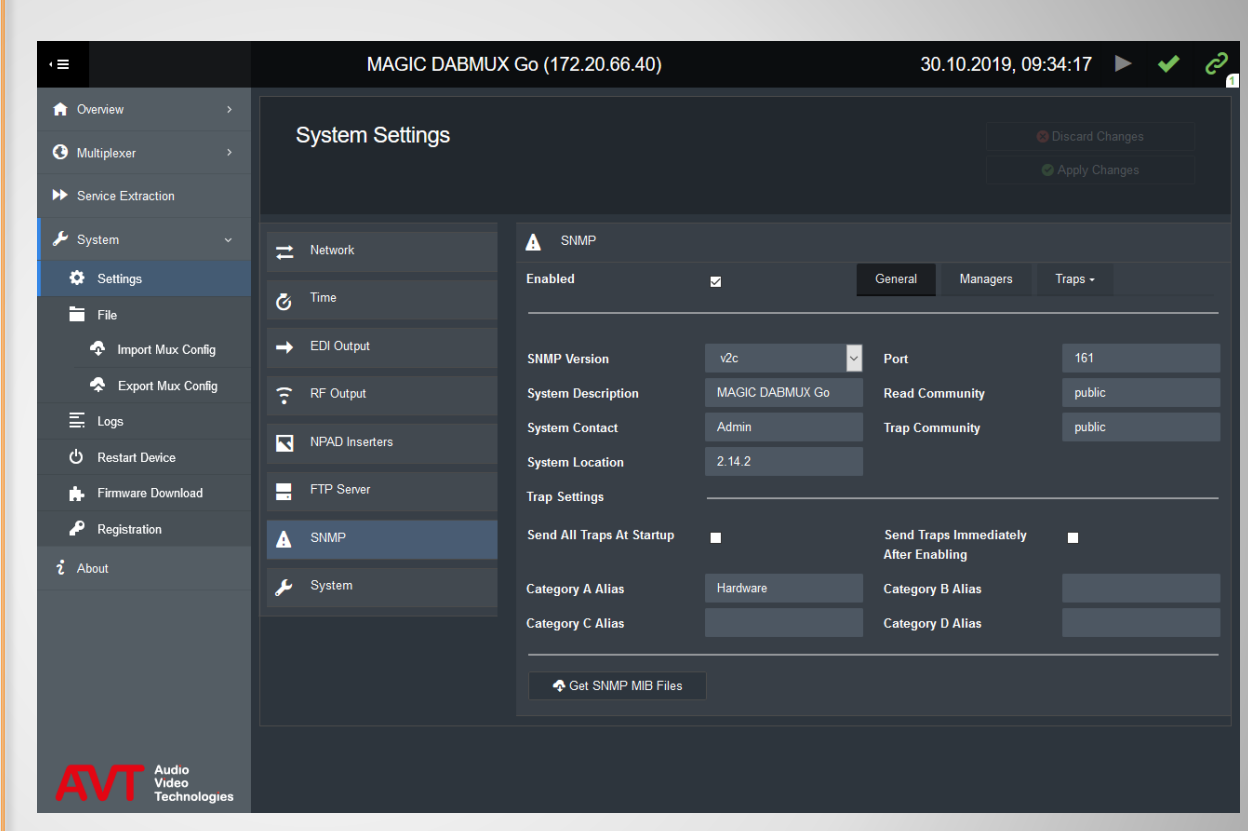

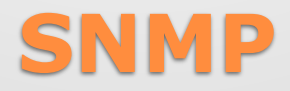

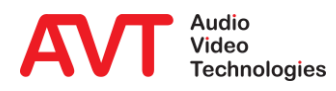

#### SYSTEM

**Enable redundant** power supply alarm.

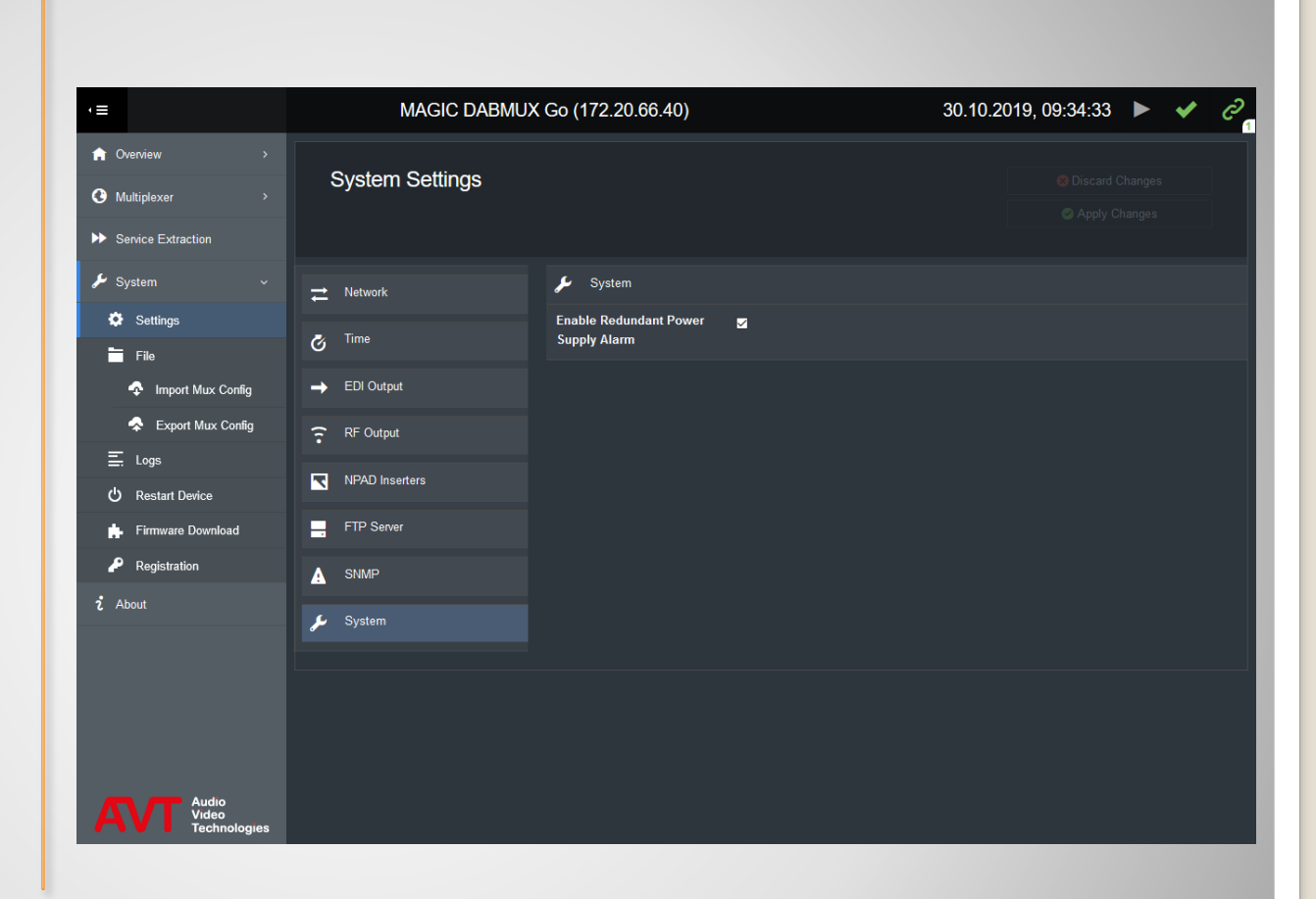

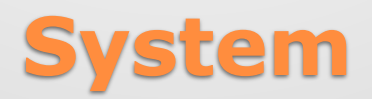

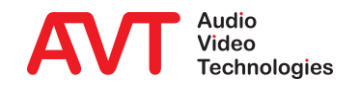

Ensemble Configuration

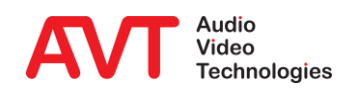

- Configure ensembles in the ENSEMBLES window of the MULTIPLEXER menu.
	- **E** NEW ENSEBLE: Add an ensemble.
	- **DELETE ENSEMBLE: Delete** the selected ensemble.
	- ON AIR: Activate the selected ensemble.
- Ensemble Setup
	- Name: name of the ensemble
	- Long Label: Full name of the ensemble
	- Short Label: Short name of the ensemble
	- Country Country where the multiplexer is installed
	- Id ensemble Id

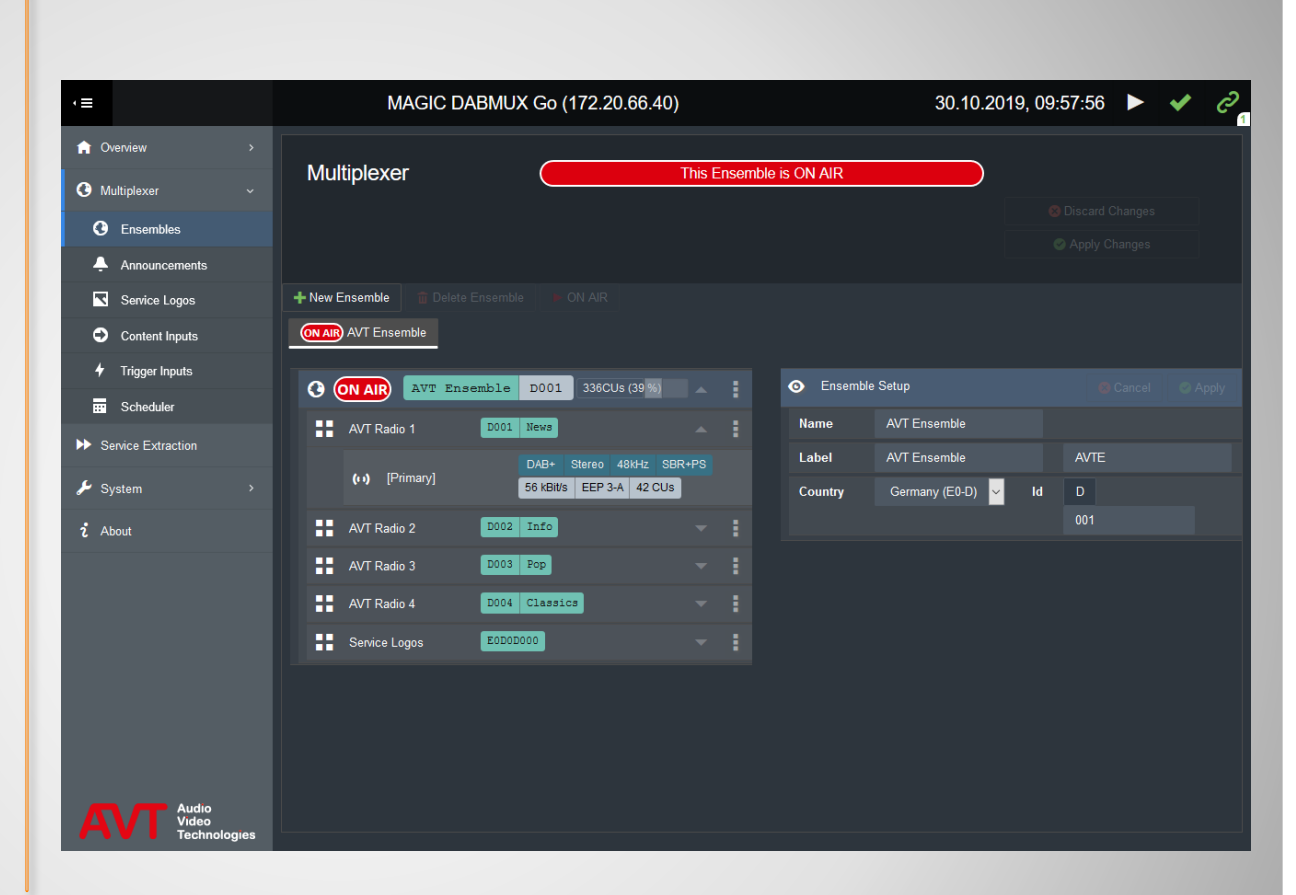

### **Ensembles**

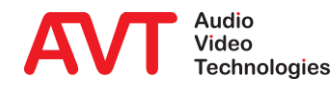

#### • Service Setup

- Long Label: Name of the program
- Short Label: Short name of the program
- Country: Country where the multiplexer is installed
- Id Service Id
- PTy Program type

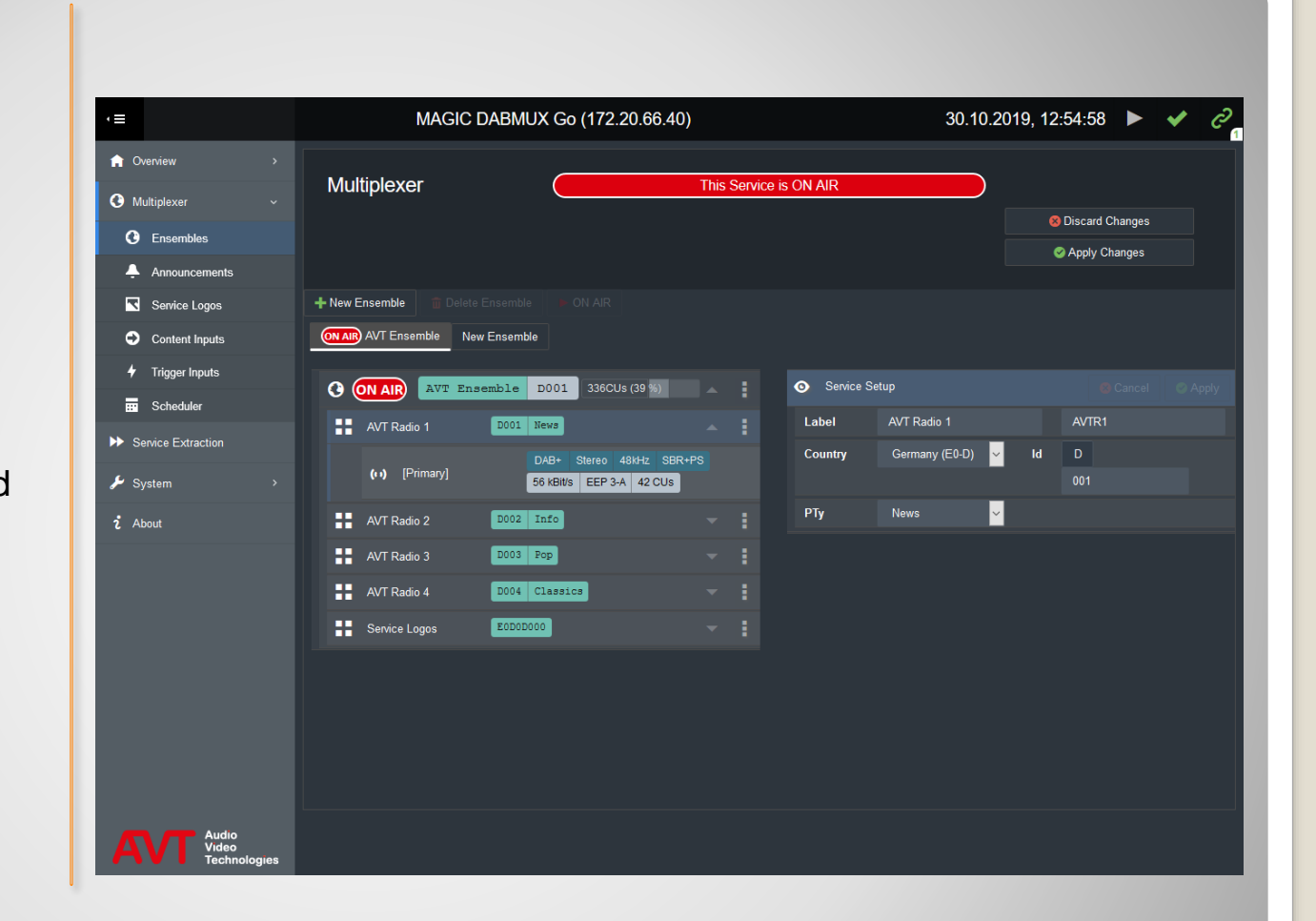

# **Ensemble - Services**

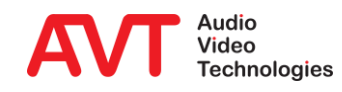

#### Component and Subchannel Setup

- Content:
	- DAB+ (AAC)
	- DAB (Layer II)
	- Packet Data
- Audio Codec:
	- Sampling frequency
	- Stereo or Mono
	- SBR or PS (DAB+ only)

▪ PAD

- DLS: Dynamic Label
- SLS: Slideshow
- Bitrate/ Port:
	- Bitrate of the audio codec incl. PAD
	- Protection level
	- Subchannel ID
- Main Input: source for the main input

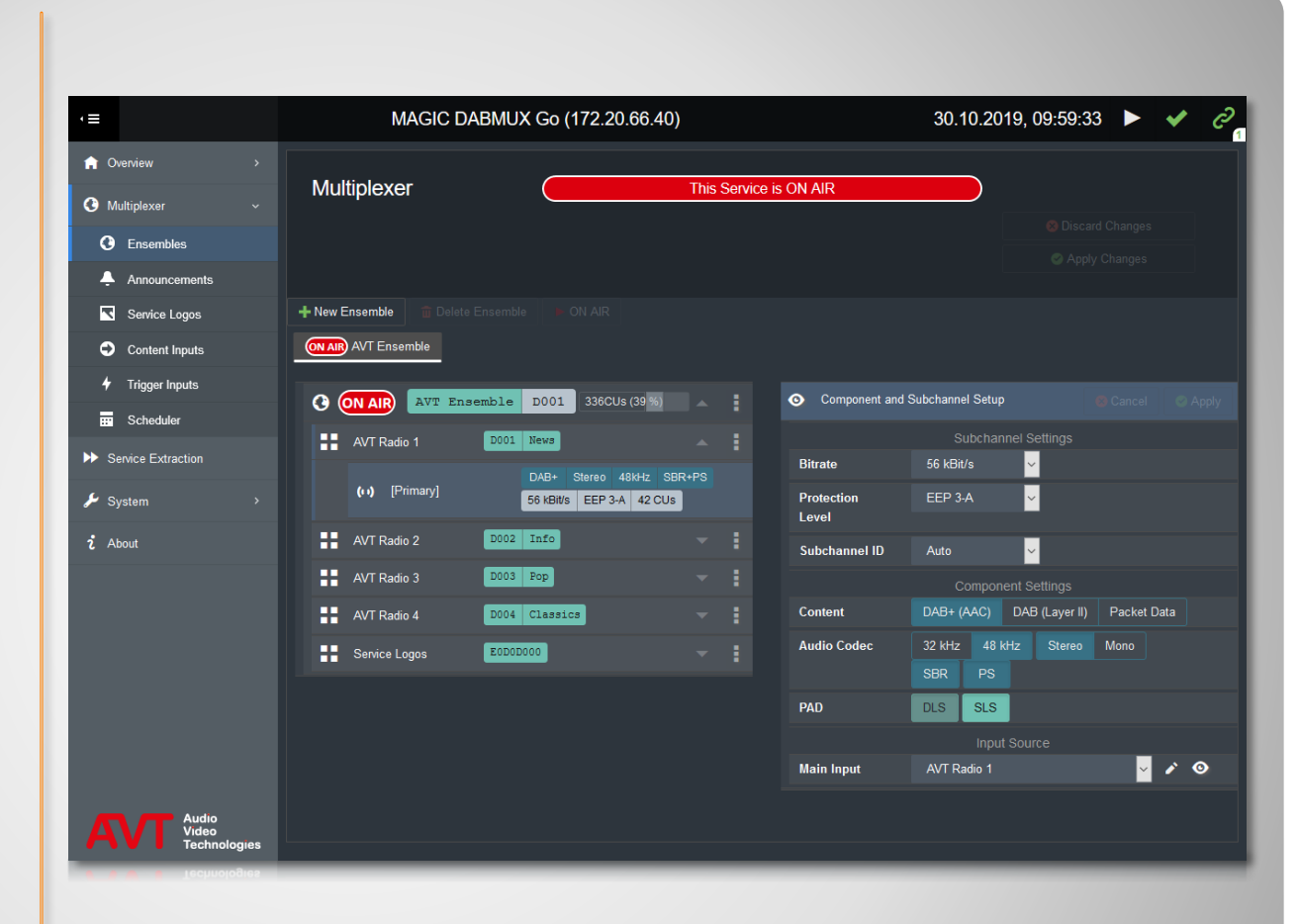

## **Ensemble - Components and Subchannels**

- **NEW CLUSTER:** Create a new cluster
- ADD A SWITCH by clicking the three dots at the right.
- A switch consists of
	- TYPE
	- **· TRIGGER INPUT**
	- **· SUBCHANNEL**
- **ANNOUNCEMENT** SUPPORT: Assign announcements to services.

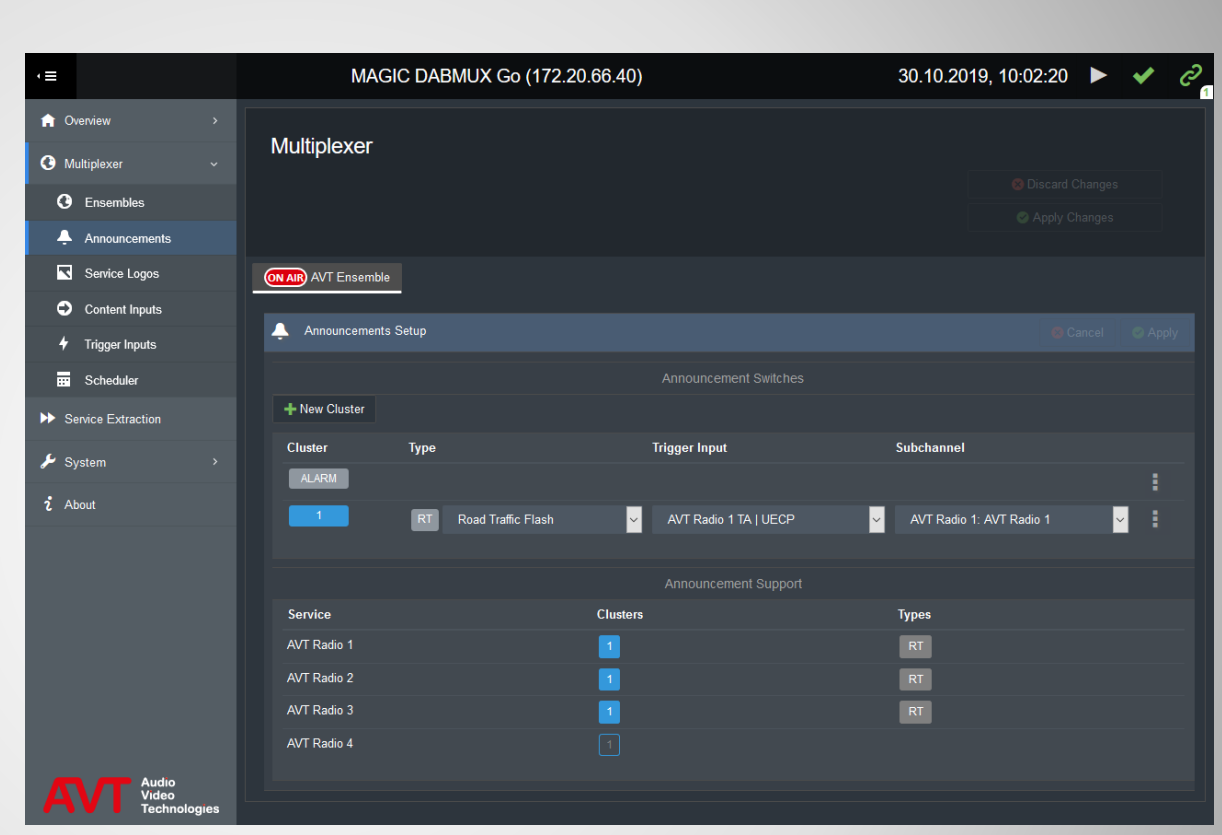

## **Announcements**

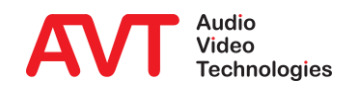

#### • Logo sizes defined by the DAB standard are:

- 32x32 pixels
- 112x32 pixels
- **128x128 pixels**
- 320x240 pixels
- Files in PNG format.
- Add logos via the three dot menu on the right of each service or drag and drop the files all at once on the service.

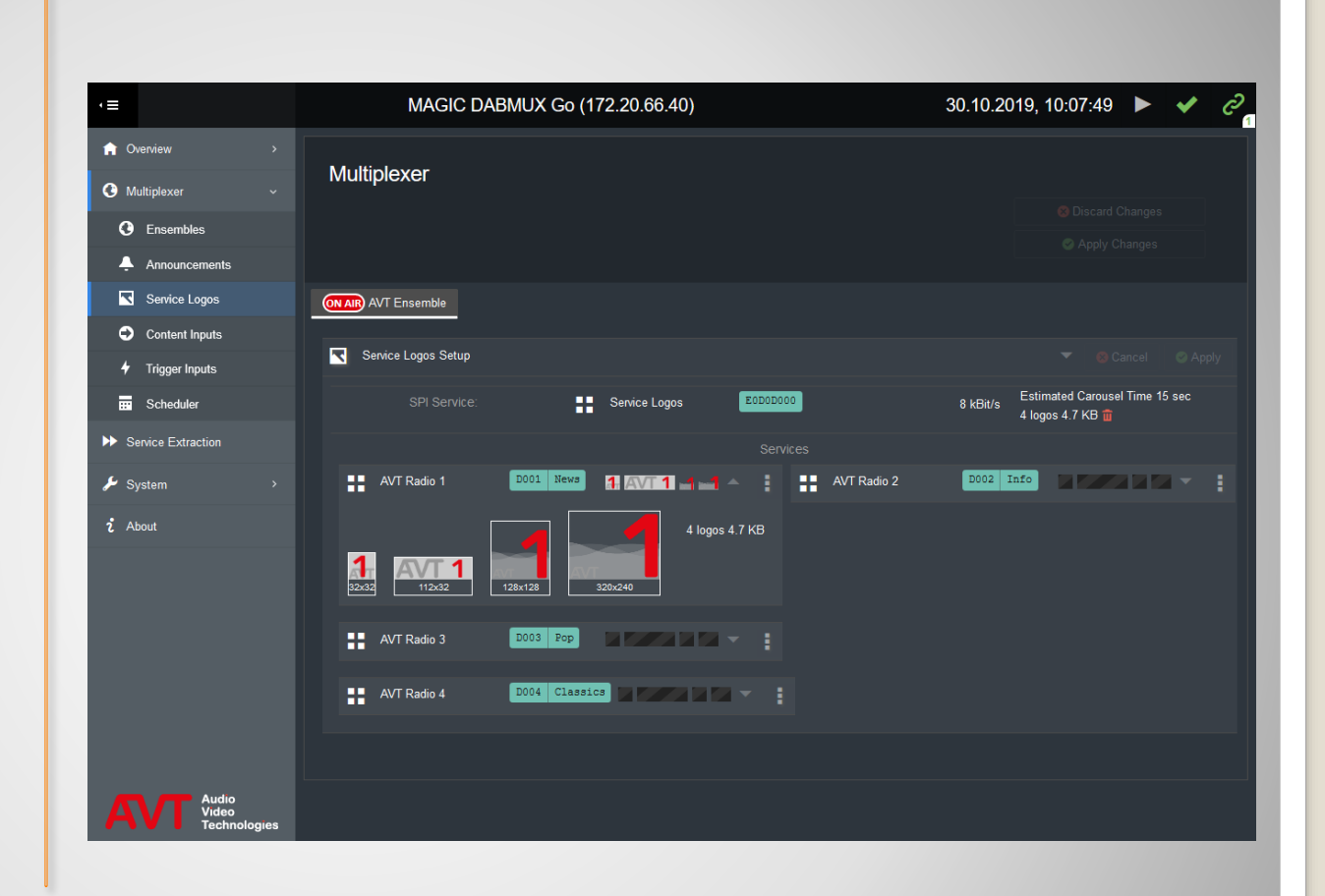

# **Service Logos**

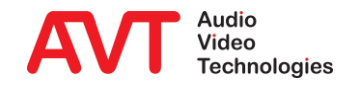

#### NEW INPUT

#### • INPUT SETUP

- NAME: Name of the audio codec
- **TYPE: Protocol of** encoder and multiplexer
	- EDI
	- AVTMUX
- CONTROL IP: IP address of the encoder.
- **E** AUDIO PORT: Audio port of the encoder.
- CONTROL PORT: Control port of the encoder.
- **· MULTICAST GROUP** ADDRESS: optional.

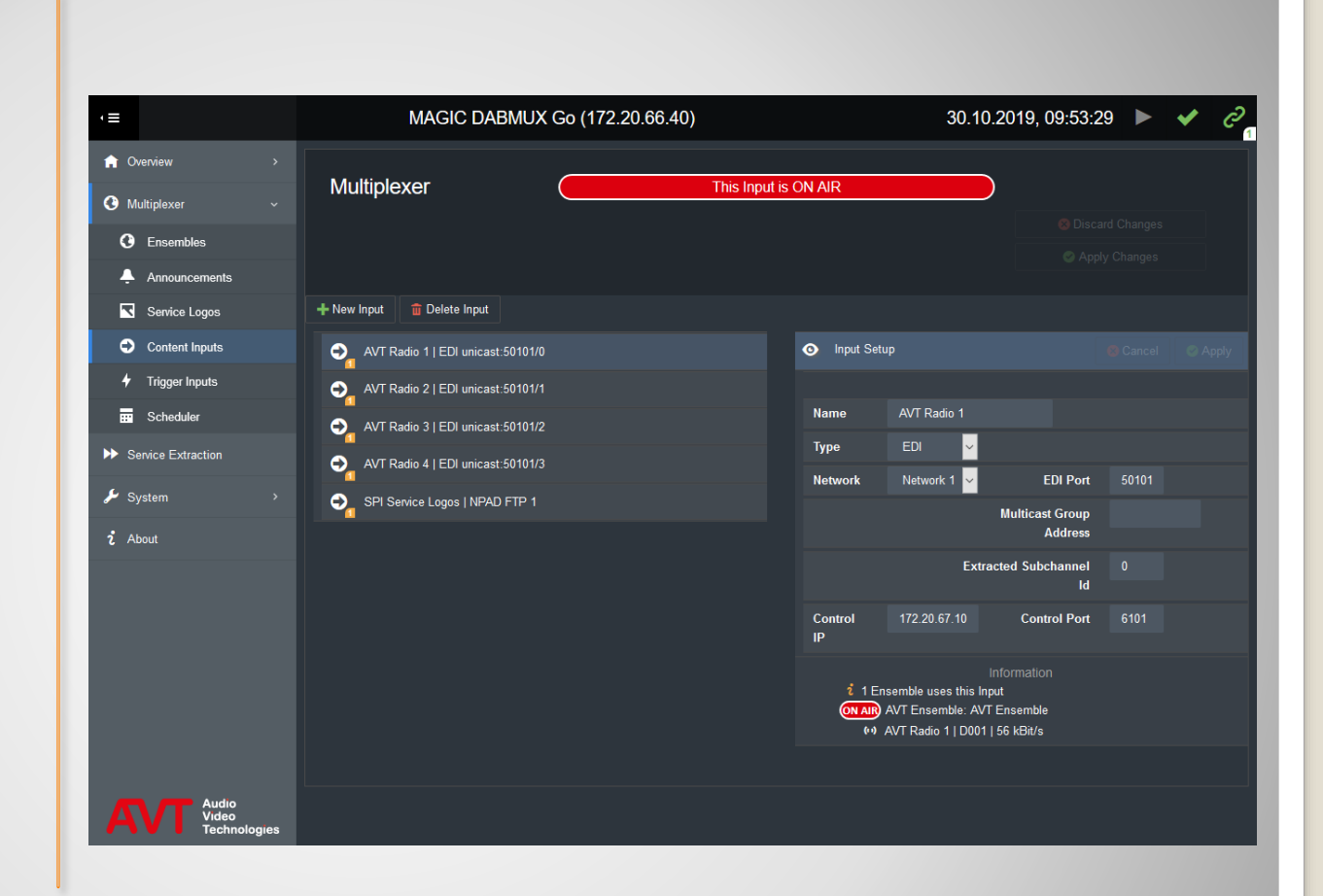

## **Content Inputs**

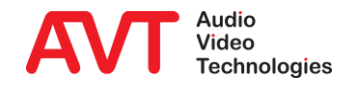

- **NEW TRIGER INPUT**
- **TRIGGER INPUT SETUP** 
	- NAME: Name of the trigger.
	- **E** TYPE: Protocol
		- UECP
	- **E** NETWORK: Network interface for UECP.
	- UECP PORT
	- **· MULITCAST GROUP** ADDRESS: optional.
	- **· UECP DATA:** 
		- ENCODER
		- $\cdot$  SITE
		- PSN
		- DELAY

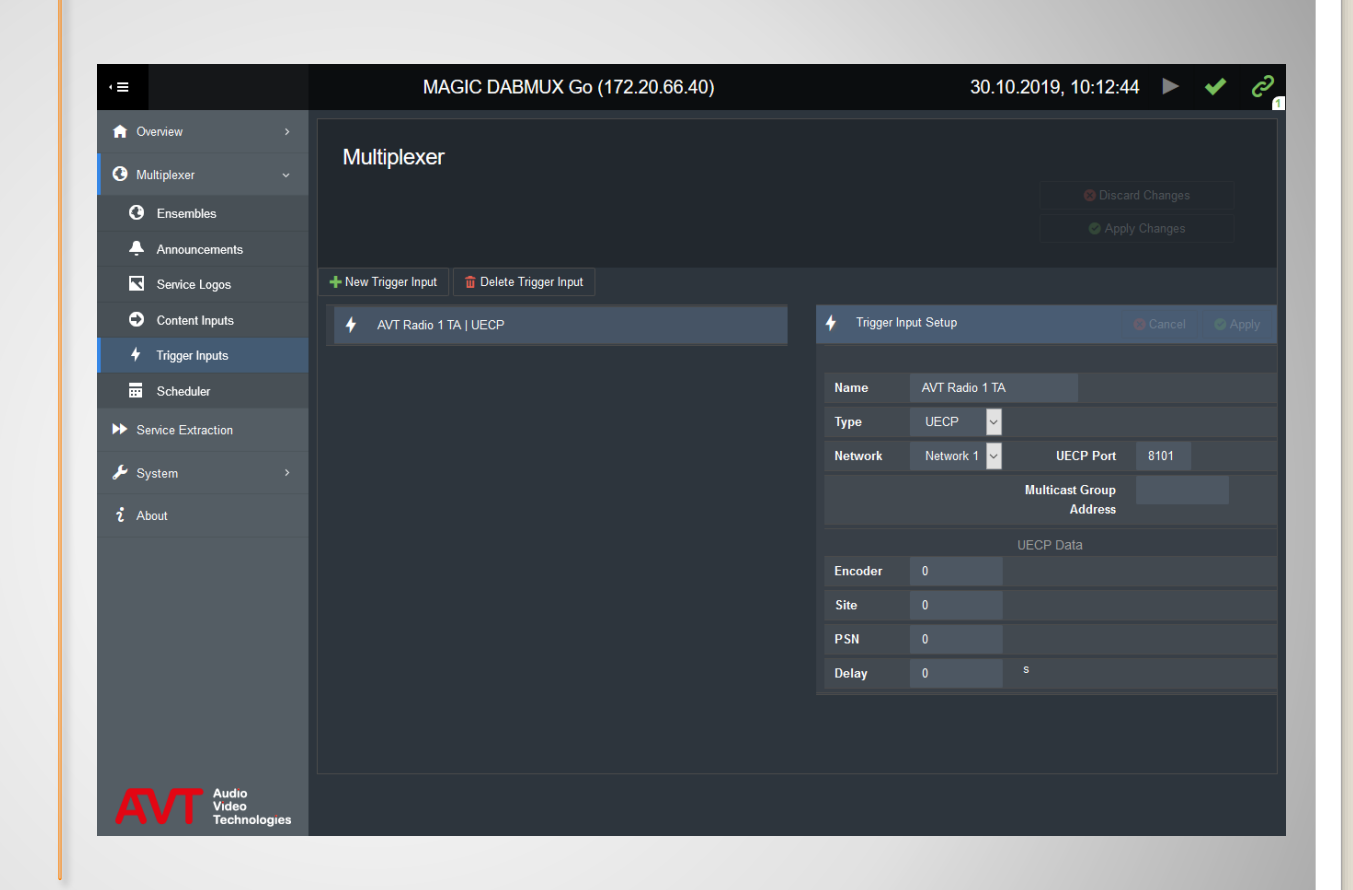

# **Trigger Inputs**

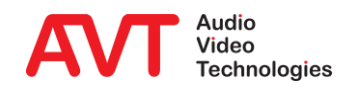

#### • NEW EVENT

- **SCHEDULER EVENT** SETUP:
	- TYPE
		- At a given Date and Time
		- Every Month at given Days and Time
		- Every Week at given Days and Time
		- Every Day at a given Time
		- Every Hour at a given Time
		- Never
	- **DATE: Day/Month/Year**
	- **· TIME: h/m/s**
	- **ENSEMBLE:** Name of the ensemble to activate.

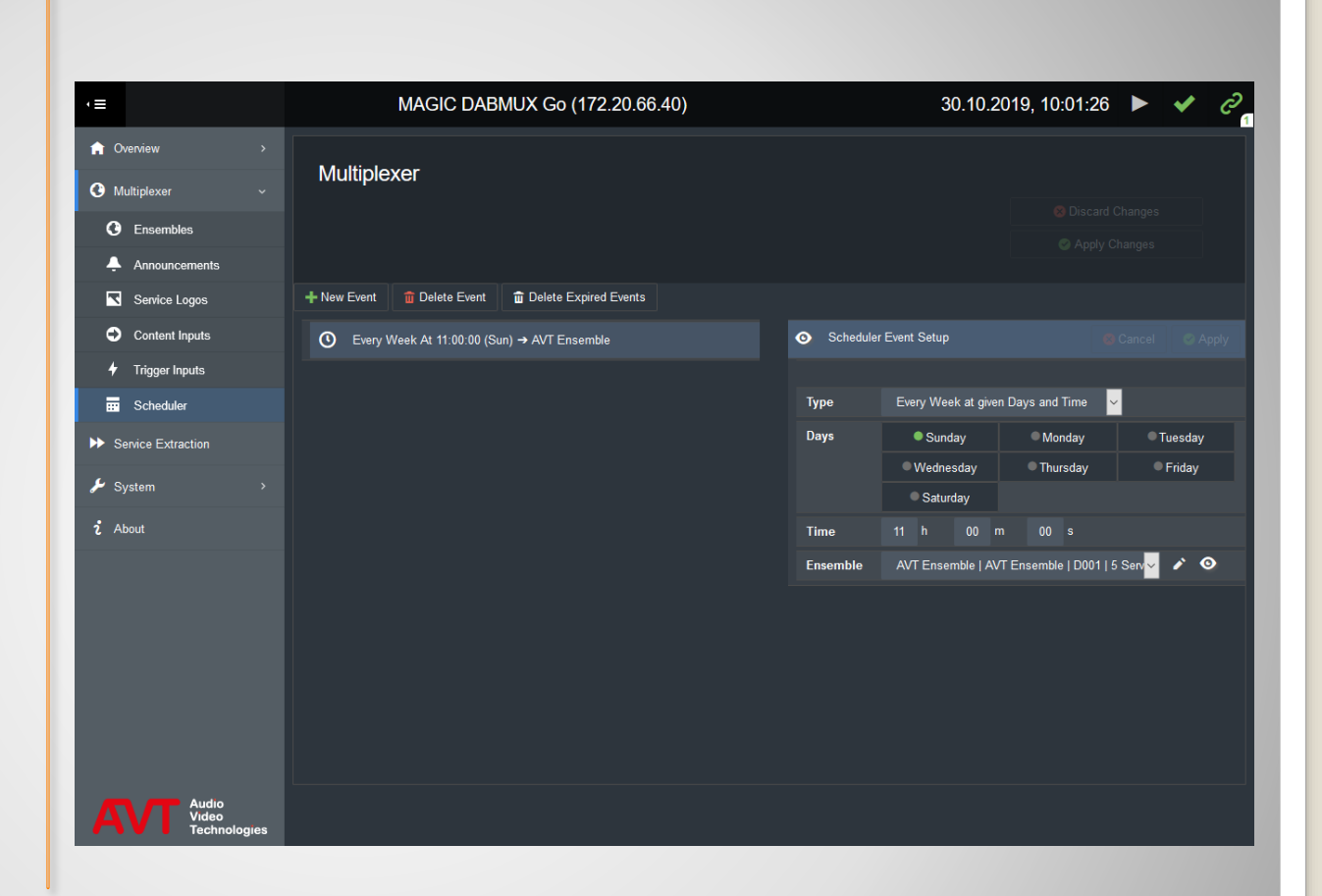

## **Scheduler**

![](_page_29_Picture_14.jpeg)

Service Extraction

![](_page_30_Picture_2.jpeg)

- Click the EDIT icon to analyse an input stream.
- Enter the stream details in the INPUT TO ANALYSE window.
- After a few seconds the streams content is displayed as a diagram in the lower part of the screen.
- Click IMPORT ENSEMBLE to adopt the whole input stream as a new ensemble.

![](_page_31_Figure_4.jpeg)

### **Service Extraction**

![](_page_31_Picture_6.jpeg)

**Maintenance** 

![](_page_32_Picture_2.jpeg)

### FILE

- **· IMPORT MUX** CONFIG: Restore the ensemble configuration from an external file.
- **EXPORT MUX** CONFIG: Backup the ensemble configuration to an external file.

![](_page_33_Picture_3.jpeg)

# **Import / Export Mux Config**

![](_page_33_Picture_5.jpeg)

- LOGS: The device logs all events in an internal log file.
- Filter the view by Categories, a subchannel or event types.
- Export the log to an Excel file or the clipboard.
- Click REFRESH to update the view.
- Logs are lost when the device restarts or is switched off.

![](_page_34_Picture_66.jpeg)

![](_page_34_Picture_6.jpeg)

![](_page_34_Picture_7.jpeg)

- You may restart the device via web interface.
- You will be prompted to confirm the restart.

![](_page_35_Picture_2.jpeg)

![](_page_35_Picture_3.jpeg)

## **Restart Device**

![](_page_35_Picture_5.jpeg)

- Updating the firmware is a 3-step process:
	- **SELECT FILE: Copy** the file to the device
	- **WRITE FILE: Writes** the firmware to the permanent memory. Do not restart or switch-off the device during writing!
	- **E** RESTART DEVICE: Click Restart device to make the device boot the new firmware.

![](_page_36_Picture_4.jpeg)

## **Firmware Download**

![](_page_36_Picture_6.jpeg)

- The SYSTEM REGISTRATION shows information about:
- Hardware
- Software
- Available and installed Software Options
- Features supported by this device according to hardware and installed software options.

![](_page_37_Picture_66.jpeg)

# **System Registration**

![](_page_37_Picture_7.jpeg)

 The ABOUT screen displays the firmware version and contact information.

#### 430559: MAGIC DABMUX Go

Firmware Version 1.800 Build 2052

Support:

+49 911 5271 110 Internet: www.avt-nbg.de E-Mail: support@avt-nbg.de

AVT Audio Video Technologies GmbH

Nordostpark 91 D-90411 Nürnberg Germany

**Audio** Video **Technologies** 

### **About**

![](_page_38_Picture_9.jpeg)

Software Options

![](_page_39_Picture_2.jpeg)

- Available with Software Version 1.800
	- **. Input streams: 4 x EDI incl. Automatic service extraction.**
	- **Output streams: 4 x EDI (ETI), simulcast.**
	- **-4 x integrated NPAD inserters.**
- Coming soon:
	- **Automatic Encoder and Multiplexer redundancy.**
	- **E** Supports Service Linking, dynamic linkage set activation.
	- **Integrated PAD inserter: SLS (Slideshow), DLS (Dynamic Label).**
	- Connection of up to 25 external Encoders (automatic redundancy).

# **DABMUXplus SW Upgrade**

![](_page_40_Picture_10.jpeg)

• Additional operating mode for cable network providers.

### Allows

- **reformatting of the EDI output signal.**
- **Changing the protection level.**
- **Changing the service label.**

# **Cable Upgrade**

![](_page_41_Picture_6.jpeg)

- Simultaneous replacement of all programs.
- DAB Alarm Announcement Signaling.
- Requires DAB+ Encoder as Emergency Audio Source.

# **Emergency Warning Break-In Upgrade**

![](_page_42_Picture_4.jpeg)

Support

![](_page_43_Picture_2.jpeg)

## **Web: [www.avt-nbg.de](http://www.avt-nbg.de/)**

# **Email: [support@avt-nbg.de](mailto:support@avt-nbg.de)**

# **Phone: +49 911 5271-110**

## **Support**

![](_page_44_Picture_4.jpeg)